# 《智能家居系统工程实用技术》

# 单元7 智能家居系统工程调试与验收-实训项目

## 实训 36 智能插座控制模块的调试与操作实训

#### 1.实训目的

学习智能插座控制模块的调试与操作。

#### 2.实训要求和课时

1)掌握智能插座控制模块的调试与操作。

2)2 人 1 组,2 课时完成。

### 3.实训设备与工具

1)实训设备:智能电器控制系统实训装置,型号 KYJJ-521。

2)实训工具:智能手机一部。

#### 4.实训步骤

第一步: 将智能插座插接在插座面板上, 将电饭煲及加湿器的电源插头插接在智能插座上。

第二步: 手机连接路由器建立的 Wi-Fi, 打开"易控"APP, 进主控界面。

第三步:智能插座接通电源后,若指示灯处于快闪状态,则表示该智能插座处于配对模式,若智能插 座不处于配对模式,可长按【开关键】6 秒以上,直至指示灯快闪。图 7-33 所示为智能插座的示意图。

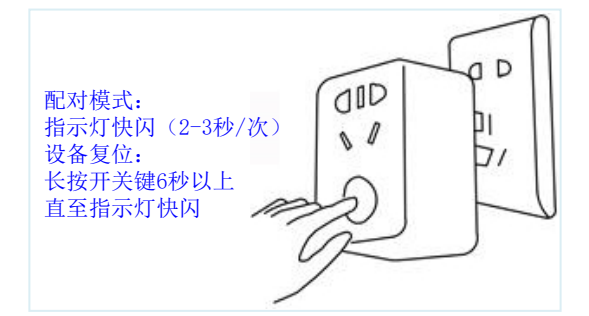

#### 图 7-33 智能插座的示意图

第四步: 点击控制界面右上角【+】选择【添加设备】, 如图 7-34 所示。进入如图 7-35 所示的配置界 面后,输入 Wi-Fi 密码点击【配置】,配置完成后,会出现如图 7-36 所示的界面,若智能插座后面有 Wi-Fi 标识,表示此智能插座与路由器建立的无线网络完成了配置,并且设备处于在线状态。

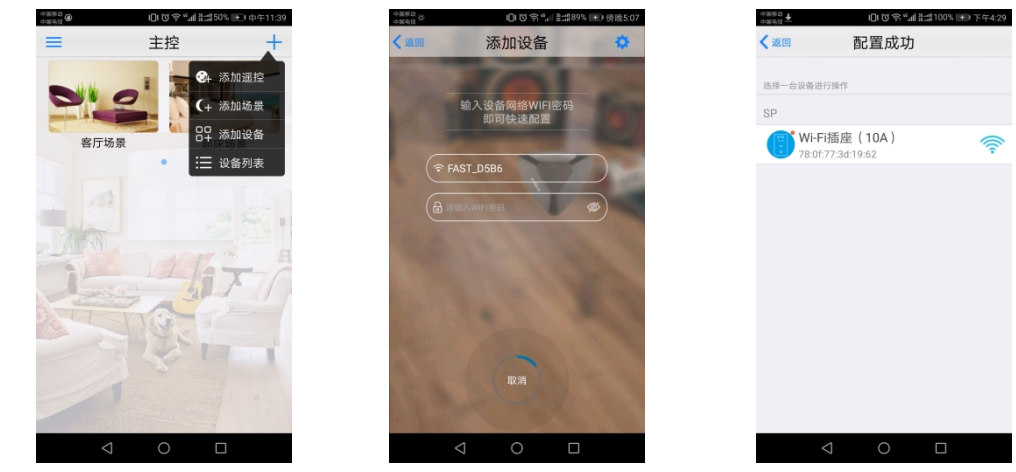

图 7-34 添加设备 图 7-35 点击配置 图 7-36 配置成功 第五步: 点击 Wi-Fi 插座, 进入插座控制界面, 如图 7-37 所示, 点击【设置】标识, 选择 Wi-Fi 插座, 进入设备编辑界面,可对设备的图像和名称进行修改,如图 7-38 所示。

第六步: 修改名称为"电饭煲",点击保存,返回到控制界面,此时插座名称变为电饭煲,如图 7-39 所 示。

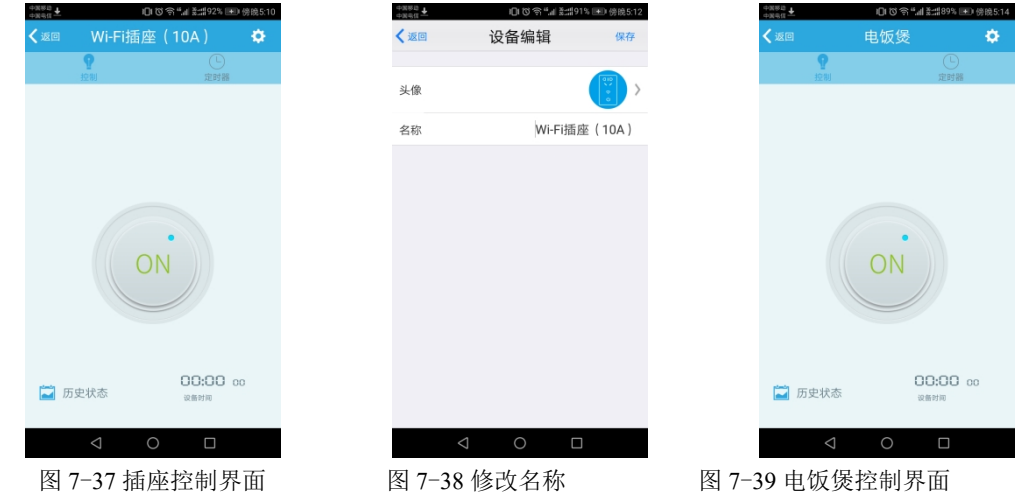

第七步: 控制操作

 (1)手动控制。手动按下智能插座的开关按钮,控制智能插座的通断,进而实现对电饭煲通断电的控 制。

 (2)手机控制。在电饭煲控制界面中,点击开关键,即可控制智能插座的通断,进而实现对电饭煲通 断电的控制。如图 7-40、7-41 所示。

第八步: 定时操作

在电饭煲控制界面,依次点击【定时器】-【添加】,可设置如图 7-42 所示的三种定时操作, 实现对电 饭煲的延时、定时、和循环开关控制。

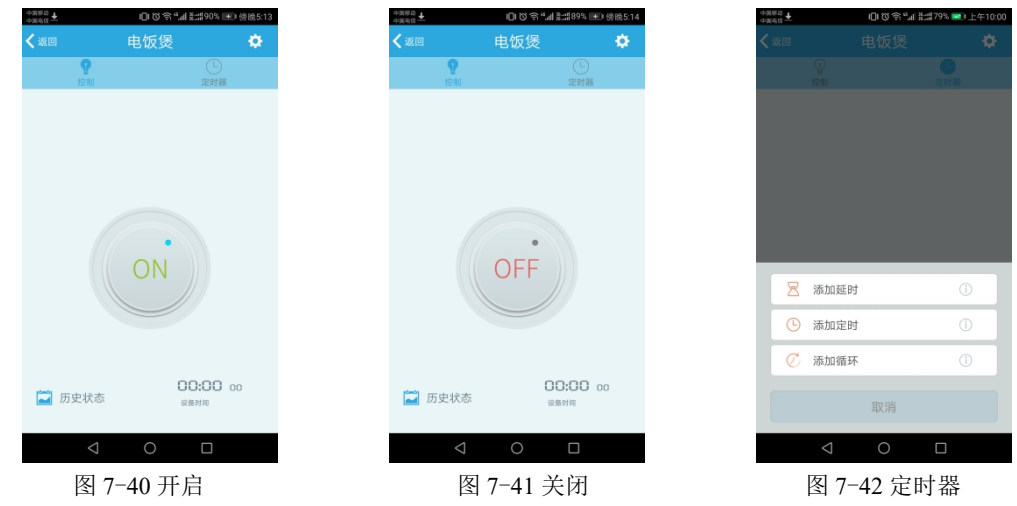

(1) 添加延时。点击【添加延时】,进入延时设置界面,如图 7-43 所示,可设置执行命令为"开"或 者"关",设置时间为 0-24 小时,设置完成后,点击【存储】即可。延时即设定一段时间,过了这段时间 执行设置的开关命令。

(2)添加定时。点击【添加定时】,进入定时设置界面,如图 7-44 所示,可设置智能插座的"开"、"关" 操作时间及重复方式,设置完成后,点击【存储】即可。定时即设一个时间点,到了这个时间点执行设置 的开关命令。

 (3)添加循环。点击【添加循环】,进入循环设置界面,如图 7-45 所示,可设置循环执行的时间段、 连续开关的时长及重复方式,设置完成后,点击【存储】即可。循环即设置一段时间、设置开与关的时长, 在这段时间内按照设置好的时长交替开、关。

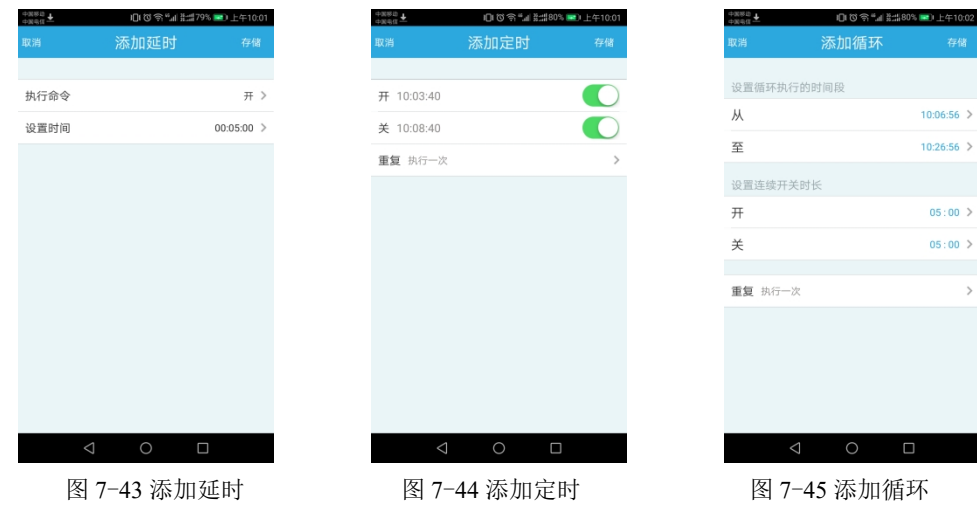

### .实训报告

- )给出添加智能插座操作步骤以及操作要点。(参考实训步骤第一步至第六步)
- )描述手动控制和手机控制的操作方法。(参考实训步骤第七步)
- )给出定时操作的方法与操作步骤。(参考实训步骤第八步)
- )给出实操过程的 2 张照片,其中 1 张本人出境。